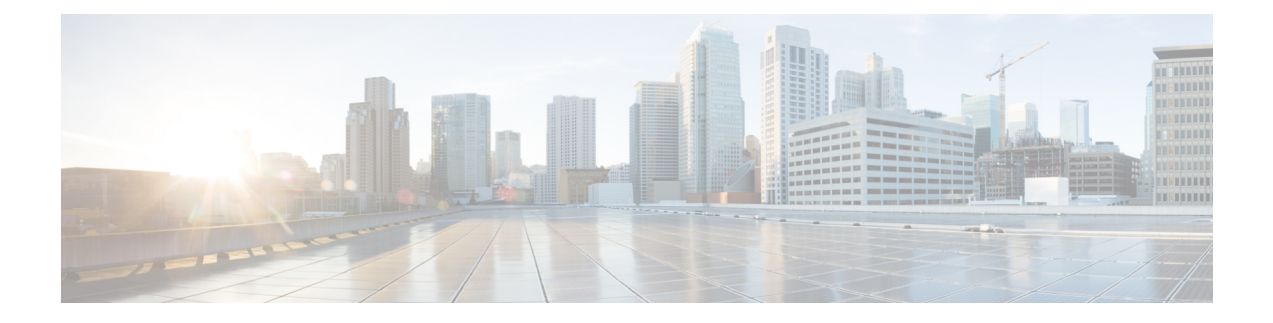

# 使用 **BFCP** 配置显示共享

- [二进制层控制协议概述](#page-0-0), 第1页
- 使用 BFCP [进行显示共享前提条件](#page-1-0), 第 2 页
- 使用 BFCP [的显示共享配置任务流程](#page-2-0), 第 3 页

# <span id="page-0-0"></span>二进制层控制协议概述

Unified Communications Manager 支持使用二进制层控制协议 (BFCP) 进行演示共享, 以支持受支持 的 Cisco 终端和第三方视频终端。此功能允许用户在正在进行的音频或视频对话中共享演示。

以下示例说明了使用 BFCP 的演示共享如何工作:

- 两部视频电话之间存在正在进行的视频对话。用户 A 决定在对话期间与用户 B 共享内容。用户 A 可以共享整个屏幕或共享特定应用程序。
- BFCP 流允许用户 B 查看用户 A 的共享内容。

一个需要共享内容的音频-视频呼叫通常需要至少四条通道:音频、主视频、第二视频和 BFCP 控制 通道,才能实现视频会议,同时在第二条视频通道中共享演示。如果呼叫各方支持远端摄像机控制 (FECC), 还必须建立第五条通道。

#### 使用 **BFCP** 共享演示

从 12.5(1)SU3 版开始, 对于 Unified Communications Manager 注册的 SIP 终端, BFCP 在以下情况下 发挥作用:

- 在通话过程中,以纯音频模式开始对话的两个具有视频功能的终端使用 BFCP 支持共享内容。
- TRP 在呼叫期间分配。

### **BFCP** 架构

仅启用了 BFCP 的 SIP 网络上支持使用 BFCP 进行演示共享。整个网络(包括终端设备和干线)必 须为 SIP。

Unified Communications Manager 通过在两个终端之间中继 SIP 消息来帮助协商 BFCP 流。

此协商涉及建立一个层,该层临时许可证访问共享的资源。

BFCP 流是终端之间的点对点流。Unified Communications Manager 从来都不是 BFCP 流的目标。

下图提供了具有多个 Unified Communications Manager 群集的复杂视频网络的示例。BFCP 必须在连 接设备的所有干线和线路上启用。对于此网络, BFCP 必须在连接终端的四个 SIP 干线和两条 SIP 线 路上启用。

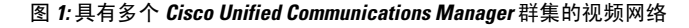

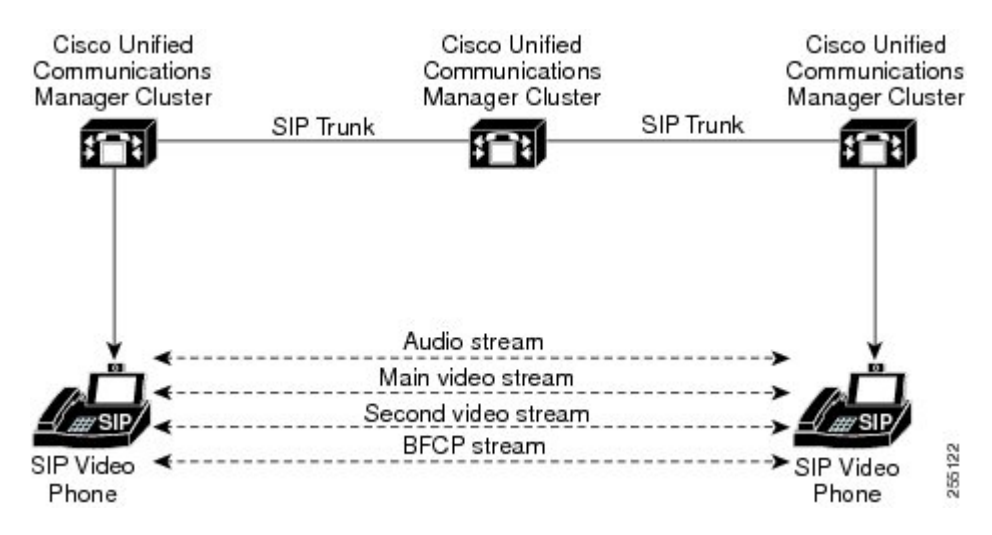

### **BFCP** 限制

以下情况下,Unified Communications Manager 会拒绝 BFCP 流:

- 为网络中的 SIP 线路或干线之一取消选中"SIP 配置文件"页面上的允许通过 **BFCP** 共享显示 复选框。
- 一个终端提供 BFCP, 但另一个不提供。
- 当 SIP 线路或 SIP 干线使用 MTP (非直通模式) 或代码转换器时。

<span id="page-1-0"></span>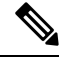

注释 BFCP 控制通道始终不加密。不过,如果两部电话都已加密,则显示通道会被加密。

# 使用 **BFCP** 进行显示共享前提条件

• 确保呼叫流程中的所有终端和干线都在运行 SIP 配置文件。

• 检查电话支持程序并生成 BFCP 支持功能的报告, 以获取支持使用 BFCP 进行显示共享的 Cisco 终端列表。对于这些终端,BFCP支持默认启用。无需对电话执行任何其他配置即可支持BFCP。 有关详细信息,请参阅[生成电话功能列表。](cucm_b_feature-configuration-guide-for-cisco14_chapter1.pdf#nameddest=unique_6)

# <span id="page-2-0"></span>使用 **BFCP** 的显示共享配置任务流程

完成以下任务以启用使用二进制层控制协议 (BFCP) 的演示共享。

#### 过程

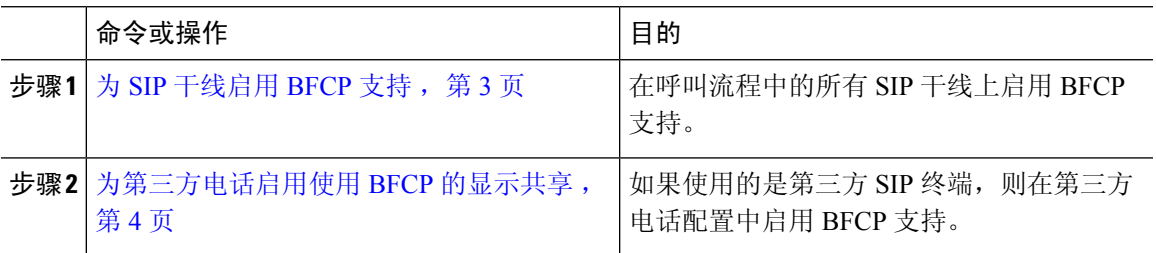

### <span id="page-2-1"></span>为 **SIP** 干线启用 **BFCP** 支持

如果与 BFCP 一起使用演示共享,则必须在消息传送或呼叫流程中的所有干线使用的 SIP 配置文件 中启用该功能。BFCP 流将被任何不支持演示共享的干线拒绝。

#### 过程

步骤 **1** 在 SIP 干线使用的 SIP 配置文件中启用 BFCP 支持:

- a) 从 Cisco Unified CM 管理中,选择设备 > 设备设置 > **SIP** 配置文件。
- b) 请执行以下步骤之一:
	- 单击查找以选择现有的 SIP 配置文件。
	- 单击新增以创建新的 SIP 配置文件。
- c) 在 **SDP** 信息部分,选中允许通过 **BFCP** 共享显示复选框以在 Unified Communications Manager 中 启用 BFCP。

默认情况下不会选中该复选框。对于演示共享,必须为 Unified CM 群集之间的所有 SIP 干线启 用 BFCP。

- d) 在**SIP**配置文件配置窗口完成任何其他字段的设置。有关字段及其配置选项的更多信息,请参阅 系统联机帮助。
- e) 单击保存。
- 步骤 **2** 将启用 BFCP 的 SIP 配置文件关联到您的 SIP 干线:
	- a) 从 Cisco Unified CM 管理中, 选择设备 > 干线。
- b) 单击查找并选择现有的 SIP 干线。
- c) 在 **SIP** 信息部分,从 **SIP** 配置文件下拉列表中选择您为之启用 BFCP 的 SIP 配置文件来在群集间 呼叫中共享演示。
- d) 单击保存。
- e) 对将加入 BFCP 会话呼叫流程中的所有 SIP 干线重复此步骤。

## <span id="page-3-0"></span>为第三方电话启用使用 **BFCP** 的显示共享

如果想要通过第三方 SIP 电话使用借助 BFCP 的演示共享,必须确保为终端启用该功能。以下第三 方电话类型支持此功能:

- 第三方 SIP 设备(高级)
- 第三方 AS-SIP 终端

### 过程

步骤1 从 Cisco Unified CM 管理中, 选择设备 > 电话。

步骤 **2** 单击查找并选择现有的第三方 SIP 电话。

步骤 **3** 选中允许使用 **BFCP** 共享显示复选框。

步骤 **4** 单击保存。